# MANUALE UTENTE

# **Telecamera PC CMOS VGA**

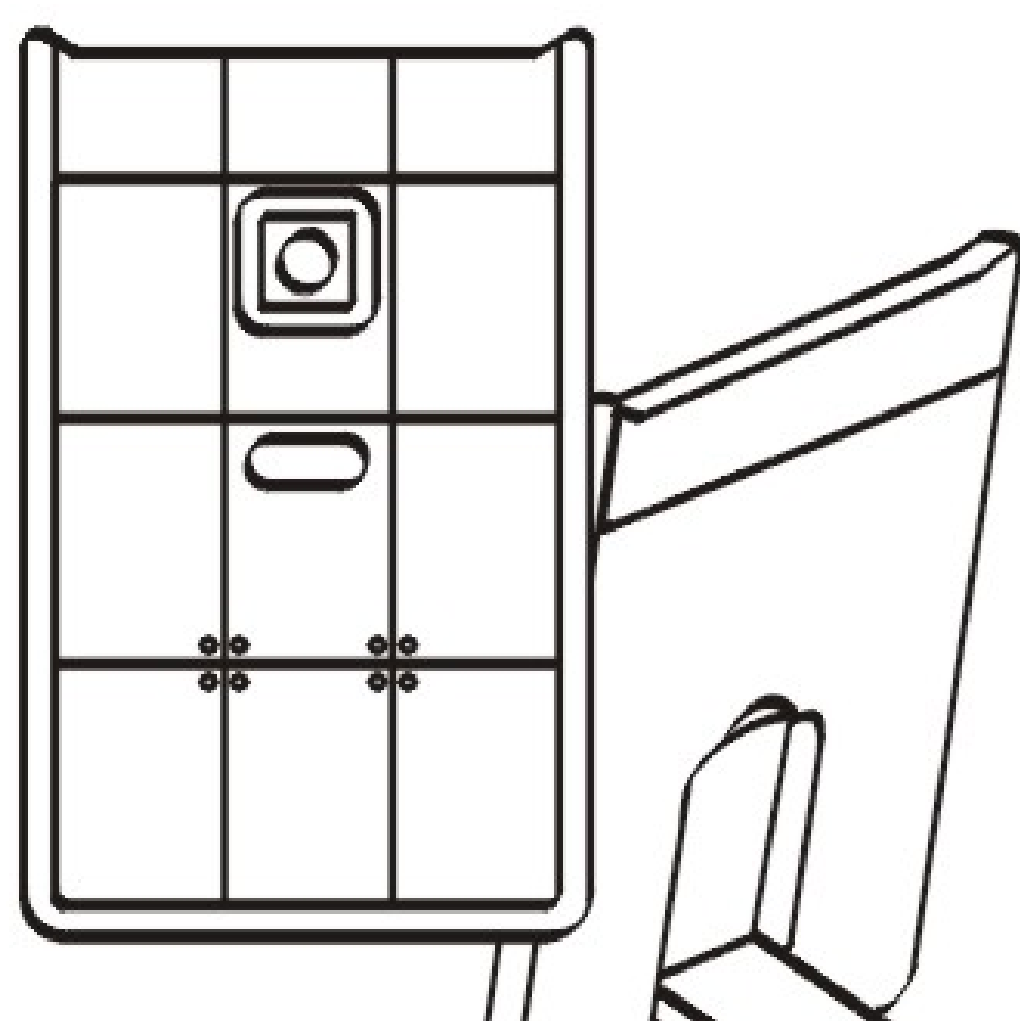

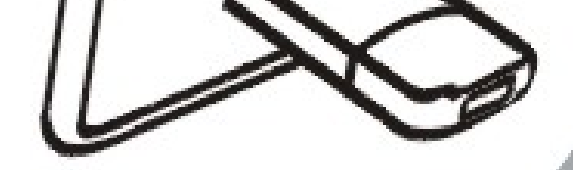

## **Indice**

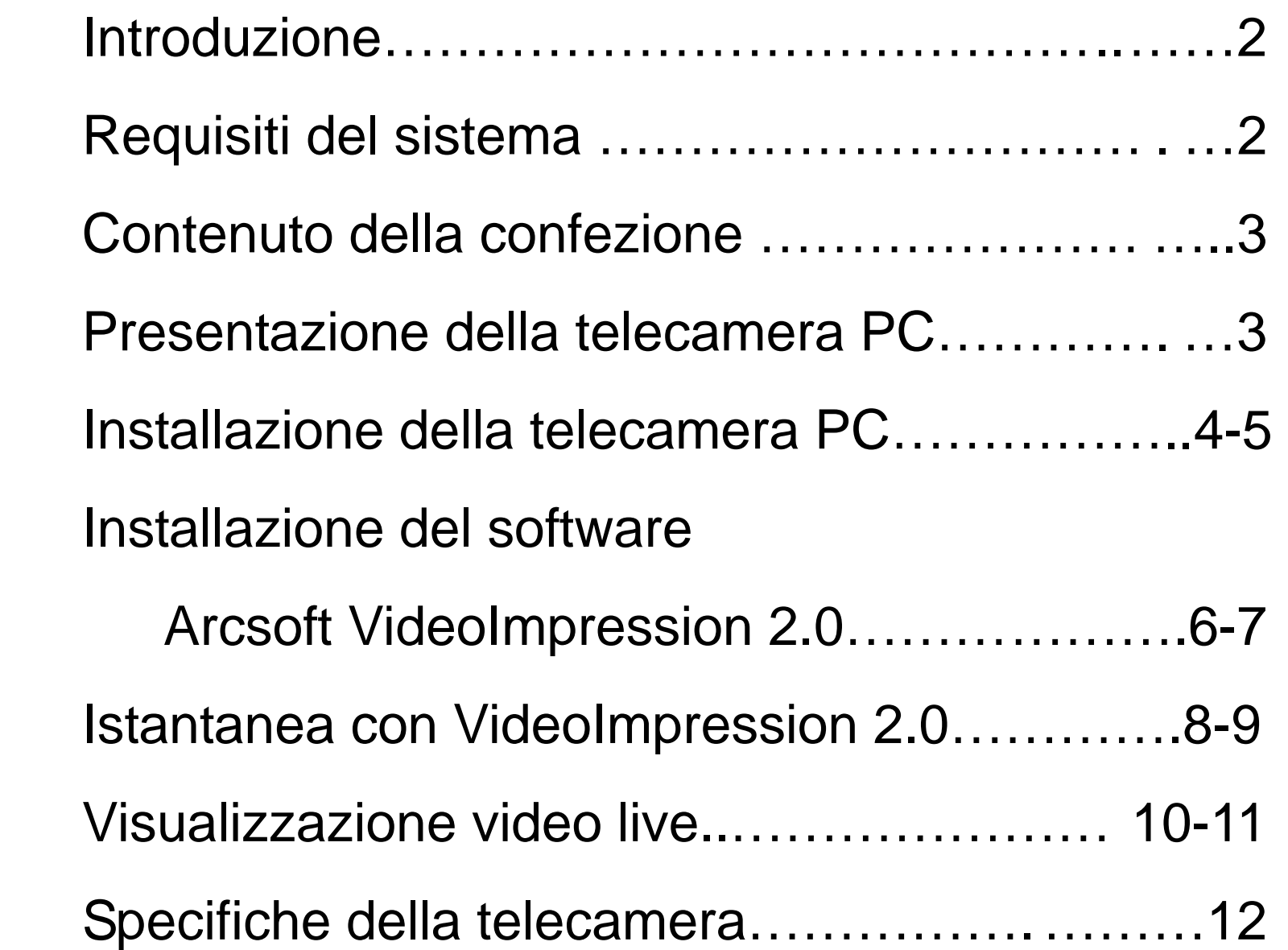

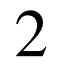

## **Introduzione**

Benvenuti al mondo delle immagini digitali. Le seguenti informazioni vi consentiranno di sfruttare al massimo tutte le funzionalità della telecamera.

Per la visualizzazione di immagini o video, la videocamera deve essere collegata al computer.

### **Questa telecamera supporta Microsoft Video Class e plug & play senza driver.**

### **Requisiti del sistema**

- $\bullet$  CPU Pentium $^{\circledR}$  P4 1.2G CPU
- Porta USB2.0 libera
- z minimo 256MB RAM memoria interna
- **500Mb di spazio libero su disco rigido**
- Connessione internet
- **Unità CD-ROM**
- Scheda audio e altoparlanti compatibili con Windows
- $\bullet$  Windows $^\circledR$  XP Service Pack II
- Windows Vista™

# **Nota: se il sistema è Windows XP Service Pack I si**

#### **consiglia di visitare www.microsoft.com .**

#### **L'aggiornamento del sistema Windows XP Service**

#### **Pack II è gratuito.**

#### **Contenuto della confezione**

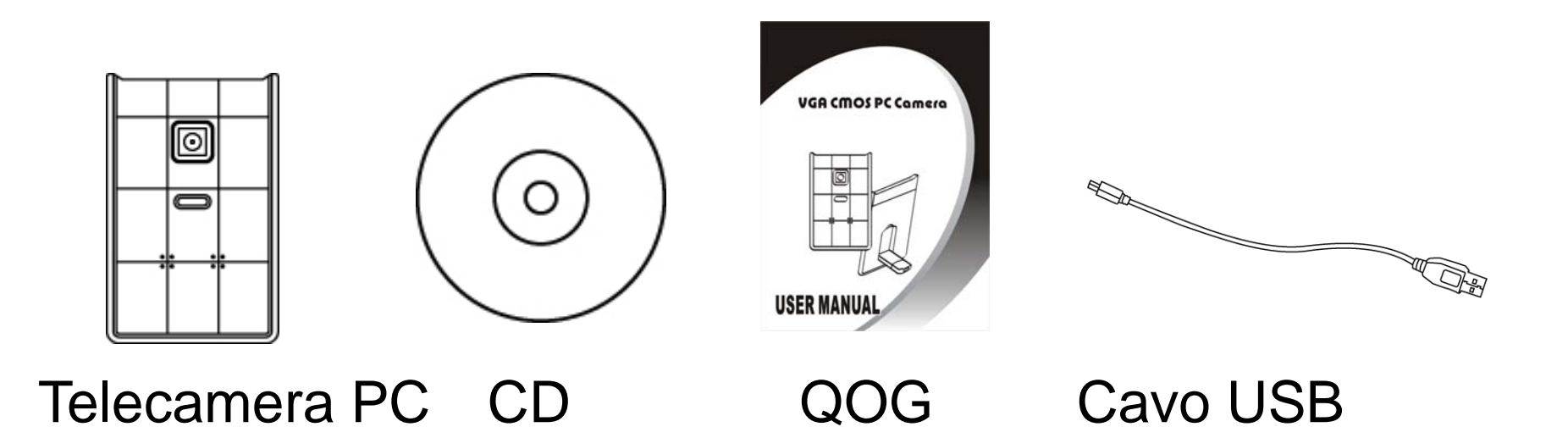

#### **Presentazione della telecamera PC**

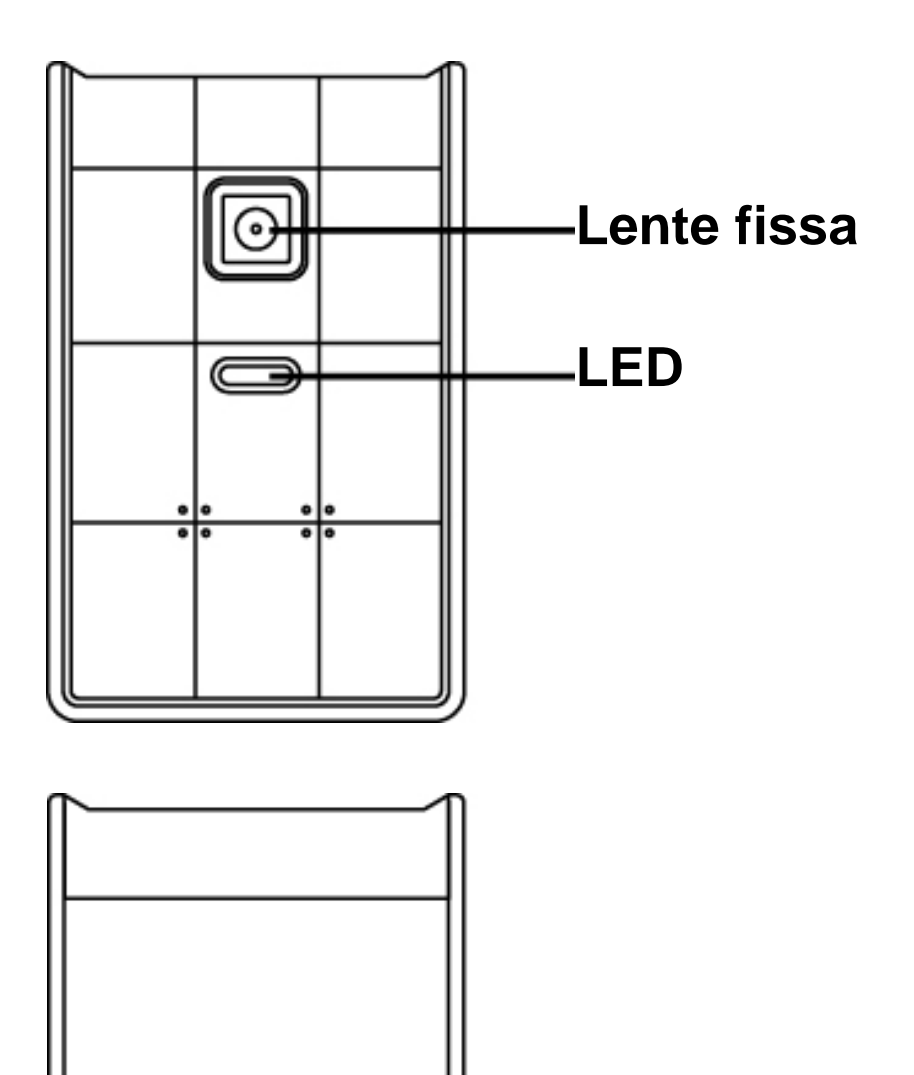

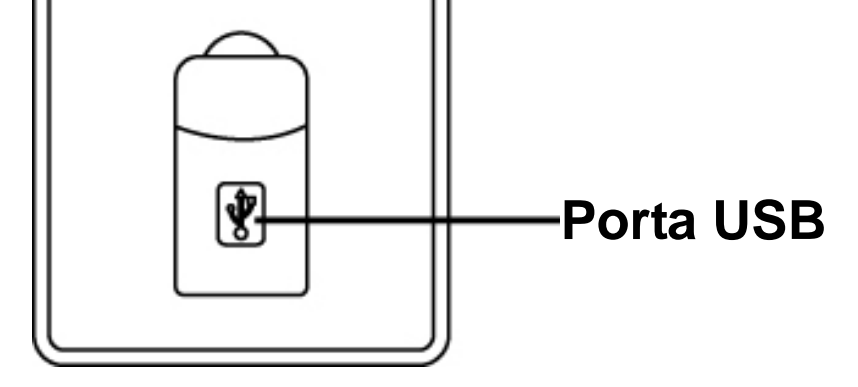

#### **Installazione della telecamera**

1. Abbassare la porta USB sul retro della webcam.

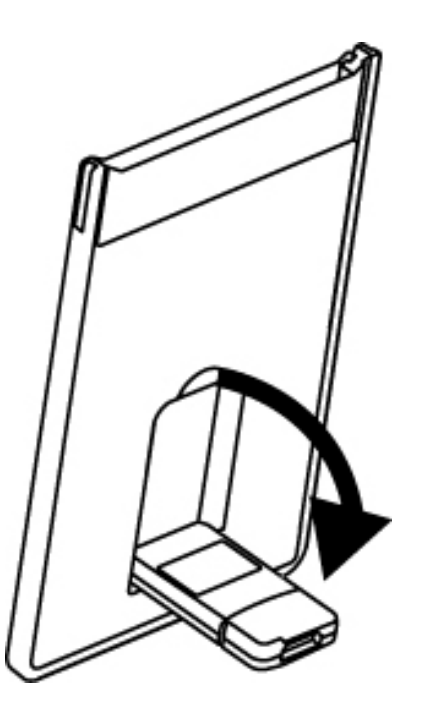

2. Collegare il cavo USB ad una porta USB 2.0 libera sul notebook.

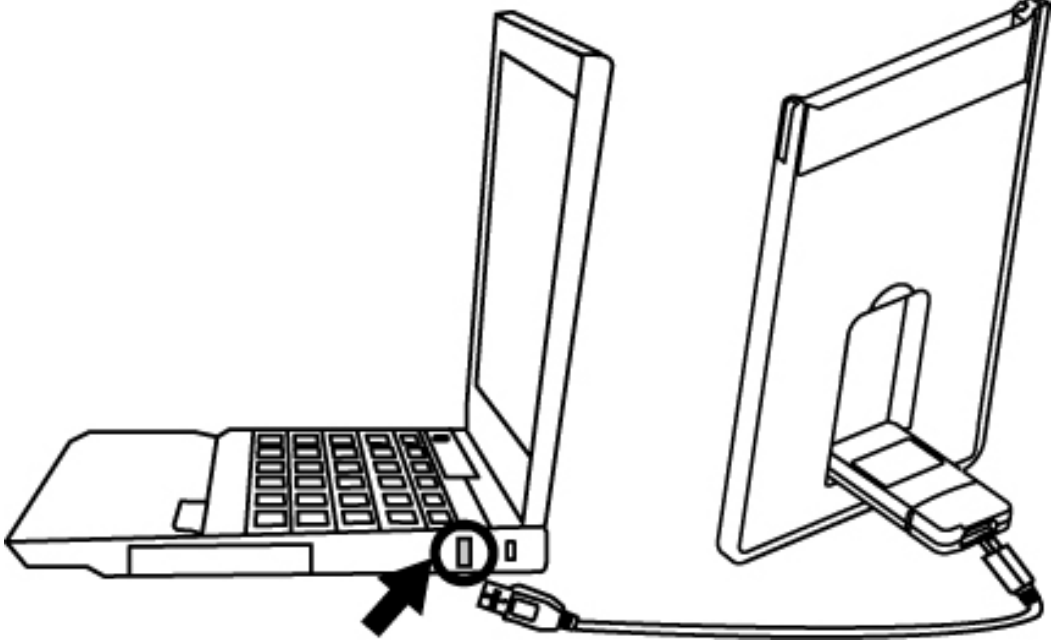

3. Accertarsi che la webcam sia collocata su una superficie piana. La distanza migliore per la messa a fuoco va da 30 a 90 cm.

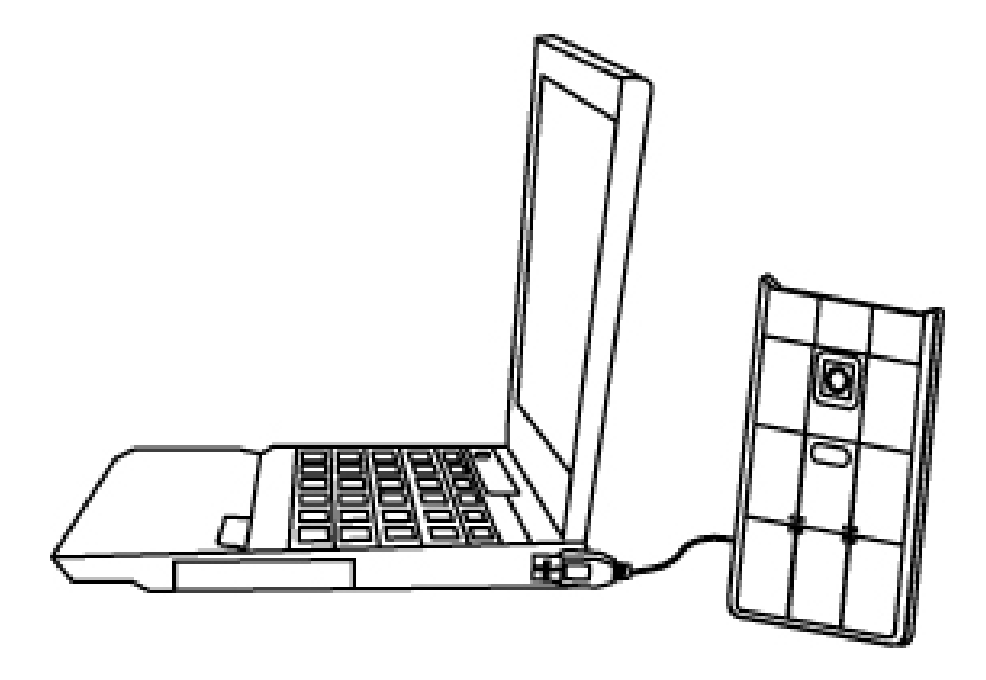

4. Questa webcam ultra sottile può essere riposta nello slot PCMCIA del notebook.

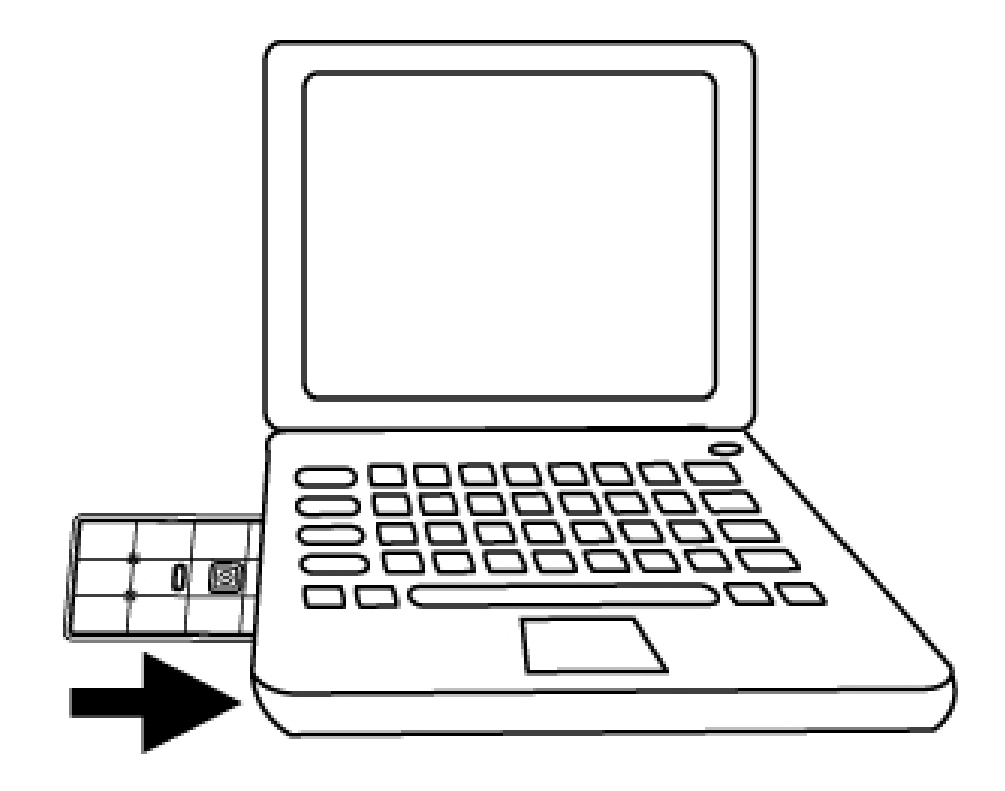

< Back Yes No

#### **Installazione del software AcrSoft VideoImpression 2.0**

- 1. Accendere il computer e inserire il CD di installazione nell'unità CD-ROM. Selezionare e fare clic su "ArcSoft VideoImpression2.0"
- 2. Scegliere la lingua di installazione
- 3. Fare click su "Avanti"

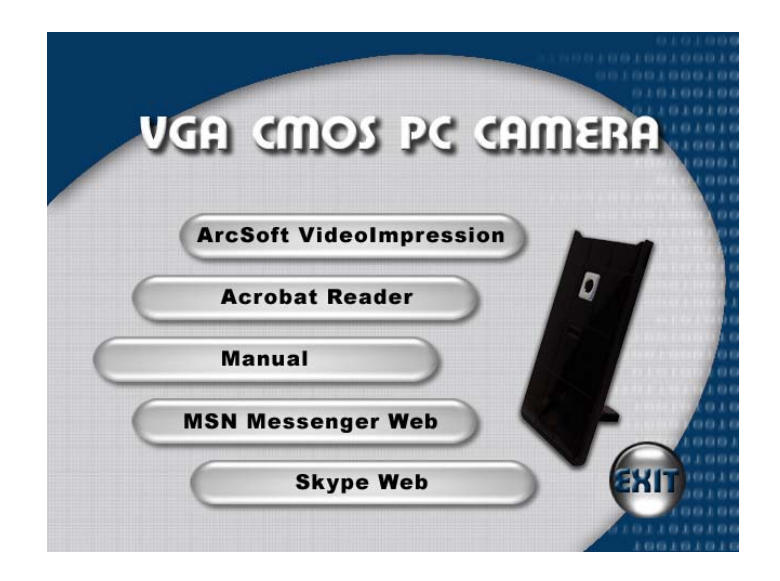

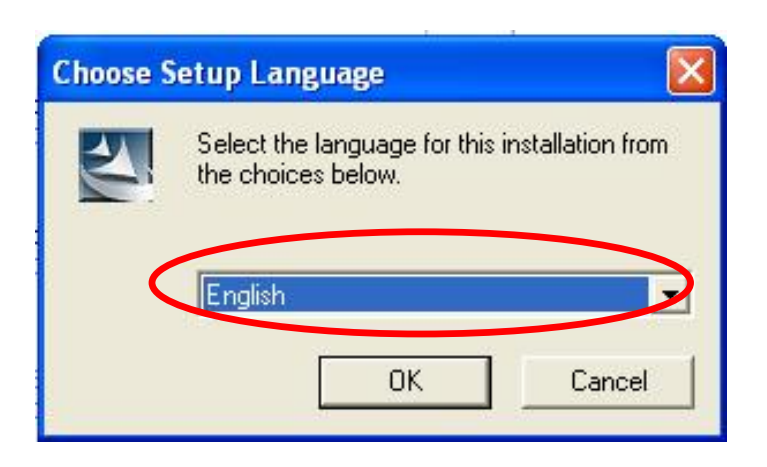

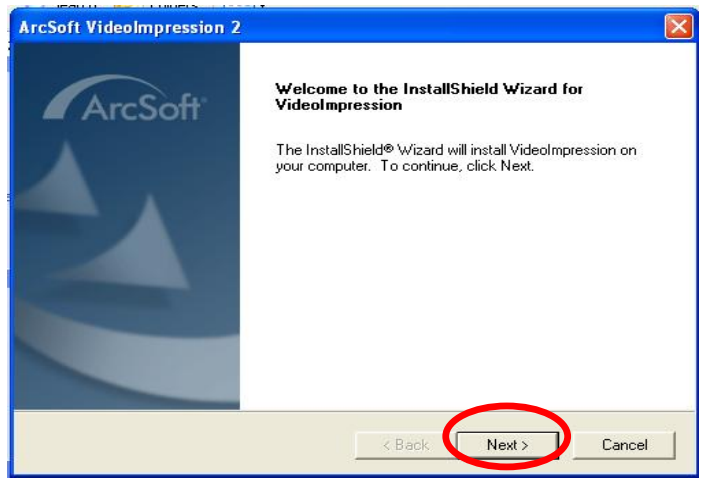

4. Fare click su "Sì"

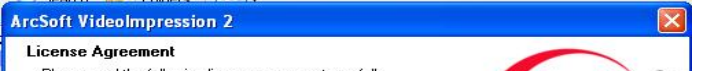

Please read the following license agreement carefully

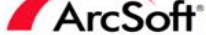

 $\hat{\mathcal{A}}$ 

Press the PAGE DOWN key to see the rest of the agreement.

ArcSoft End User License Agreement

ALCONCE IN OSE CORRECTION TREAT THE SCIENCE OF THE PLEASE READ THE HOT LOWING TERMS ("Agreement") CAREFULLY. USE OF THE AND IN ACCORDANCE WITH THIS AGREEMENT. IF YOU DO NOT AGREEMENT AND IN ACCORDANCE WITH THIS AGREEMENT.

Do you accept all the terms of the preceding License Agreement? If you choose No, the<br>setup will close. To install VideoImpression, you must accept this agreement.

allShield -

5. Fare clic su "Avanti"

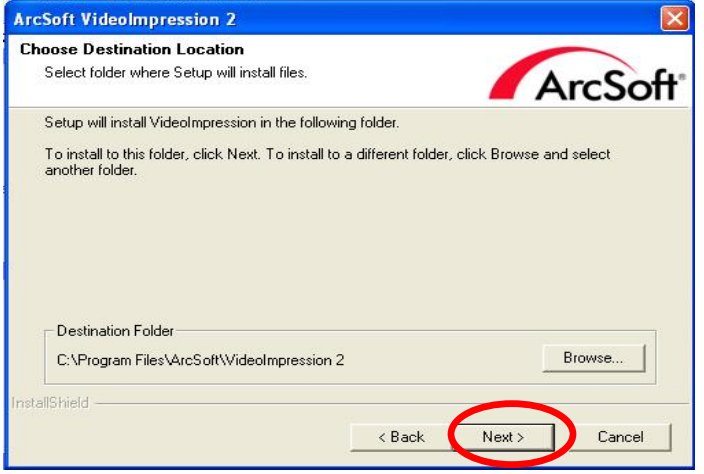

6. Fare clic su "Avanti"

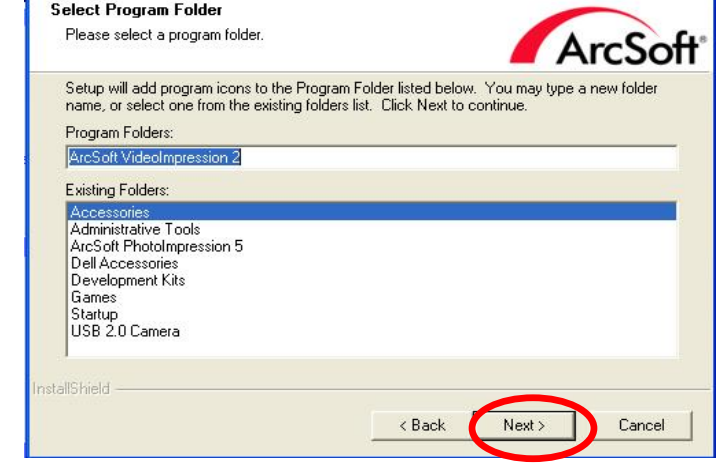

 $\boxed{\mathbf{X}}$ 

**ArcSoft VideoImpression 2** 

7. Fare clic su "Fine"

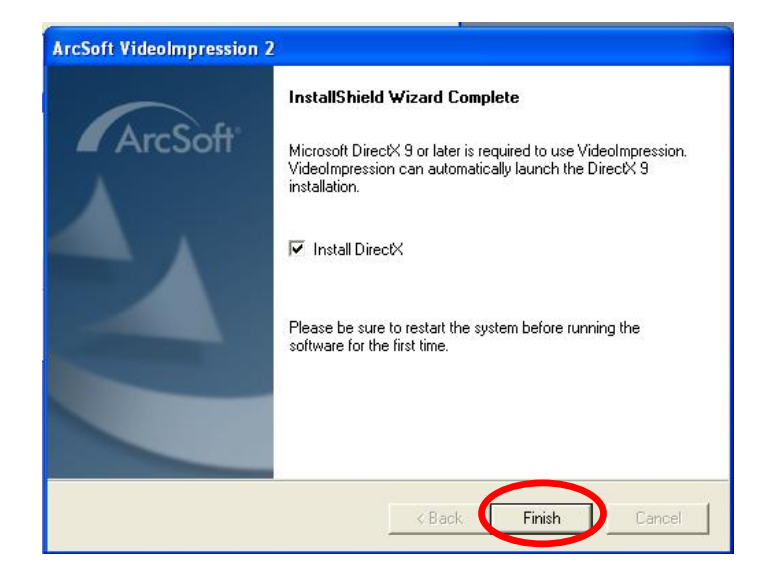

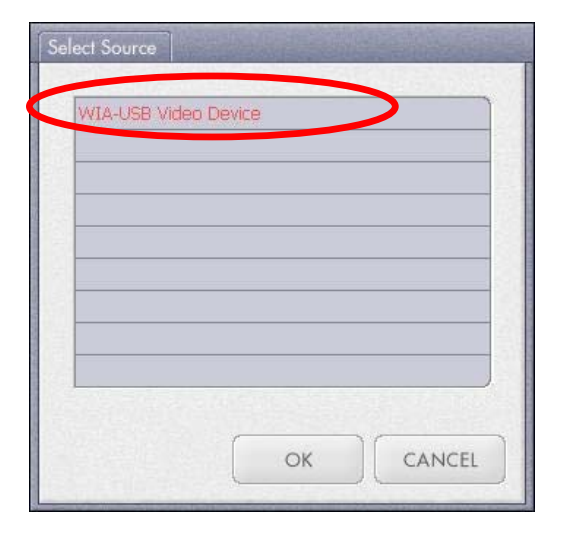

#### **Istantanea tramite AcrSoft VideoImpression2.0**

- 1. Fare click sull'icona "VideoImpression 2.0" sul desktop.
- 2. Fare click su "Create a New Slide Show" (crea un nuovo Slide Show)

3. Fare click su "Scan Image" (scannerizza immagine)

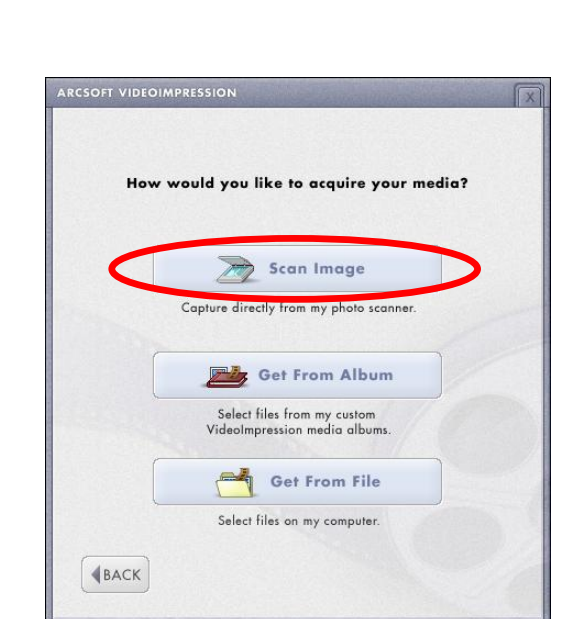

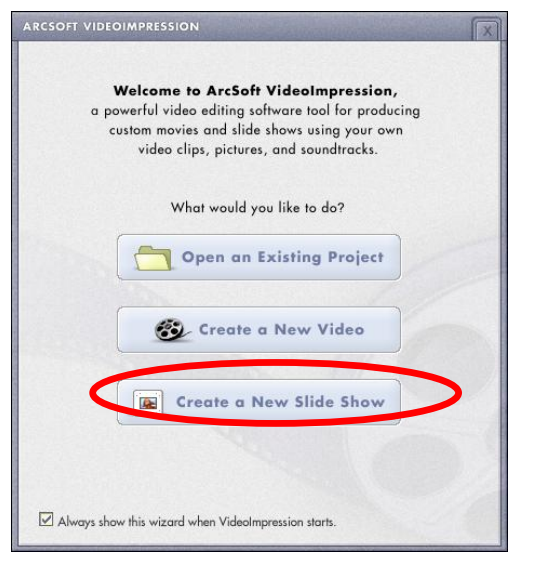

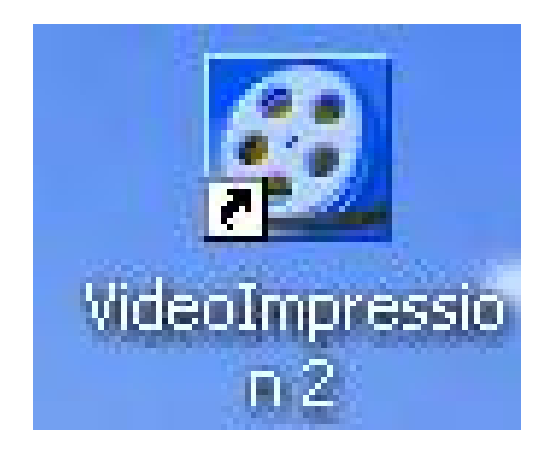

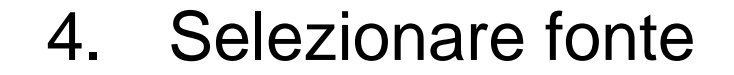

#### "WIA-USB Video Device"

5. Fare click su "Capture" per l'istantanea.

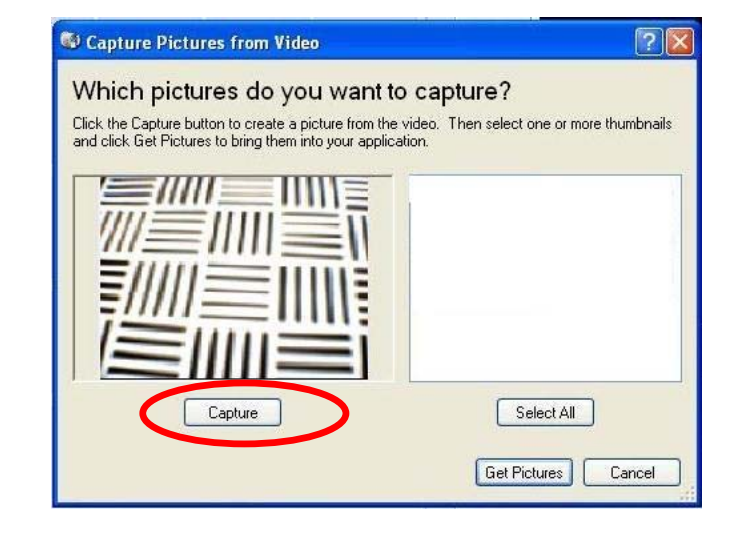

6. Fare click su "Select All" (seleziona tutti) e quindi fare click su "Get Picture" (cattura l'immagine).

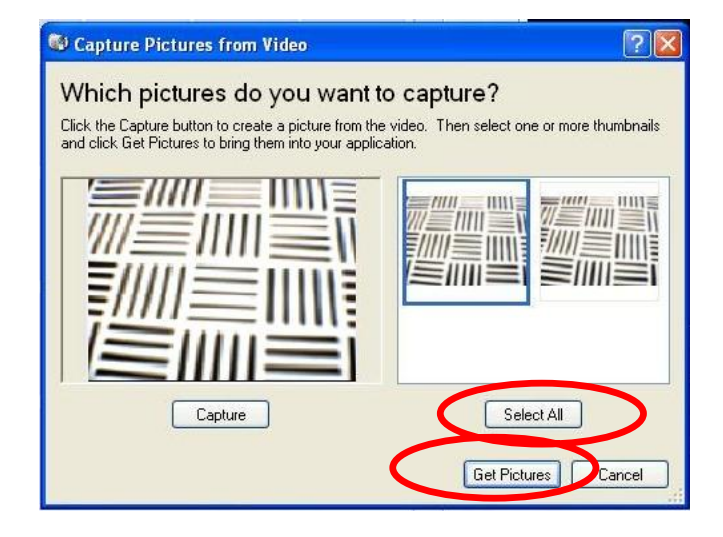

7. Le immagini vengono salvate.

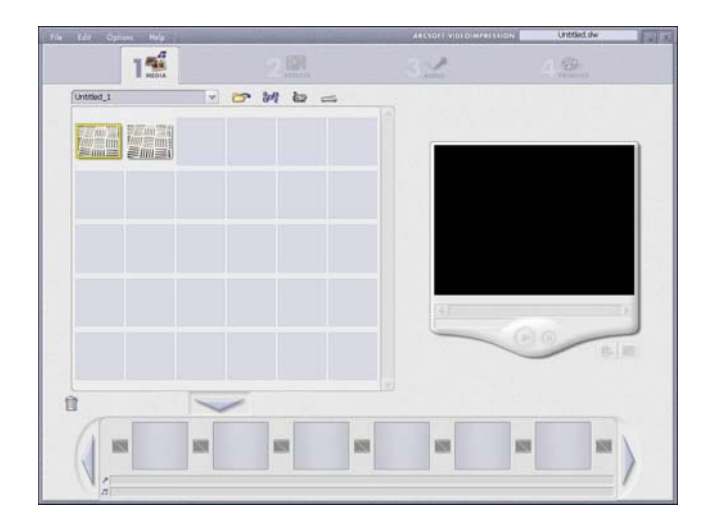

#### **Riproduzione video dal vivo con AcrSoft VideoImpression 2.0**

- 1. Fare click sull'icona "VideoImpression 2.0" sul desktop.
- 2. Fare click su "Create a New Video" (creare un nuovo video).

3. Fare click su "Capture From Device" (cattura da periferica).

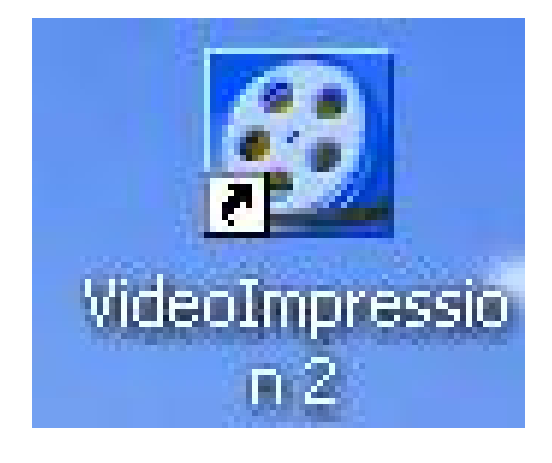

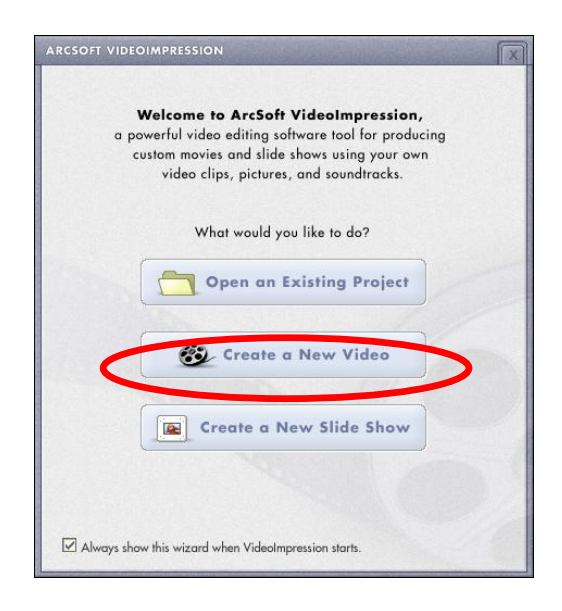

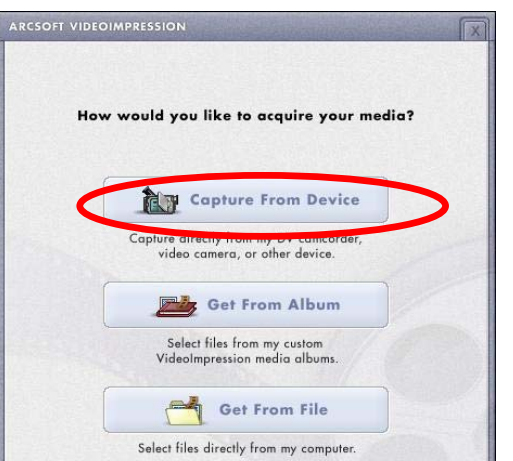

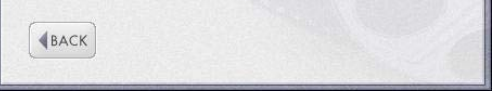

4. Fare click su "Record", salvare il nome del video o quindi fare click su "Stop".

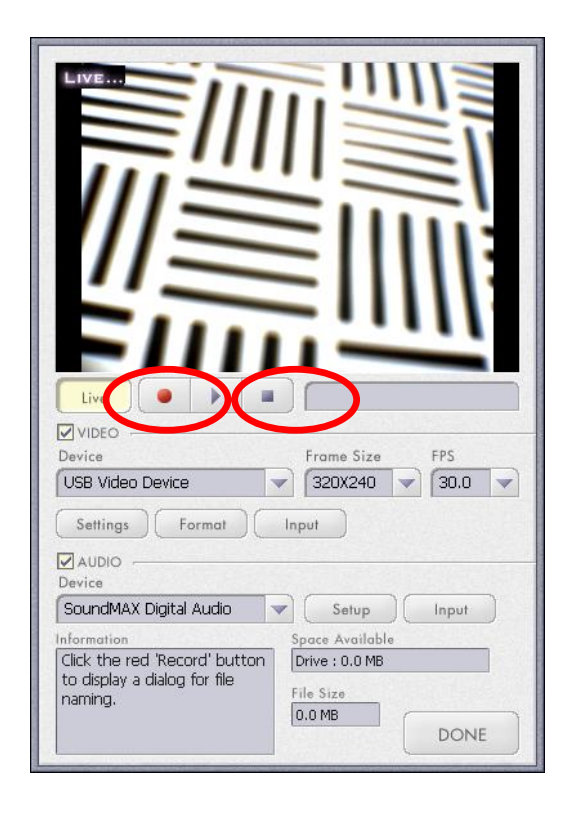

5. Fare click su "Done" per terminare. Ora è possibile riprodurre il video.

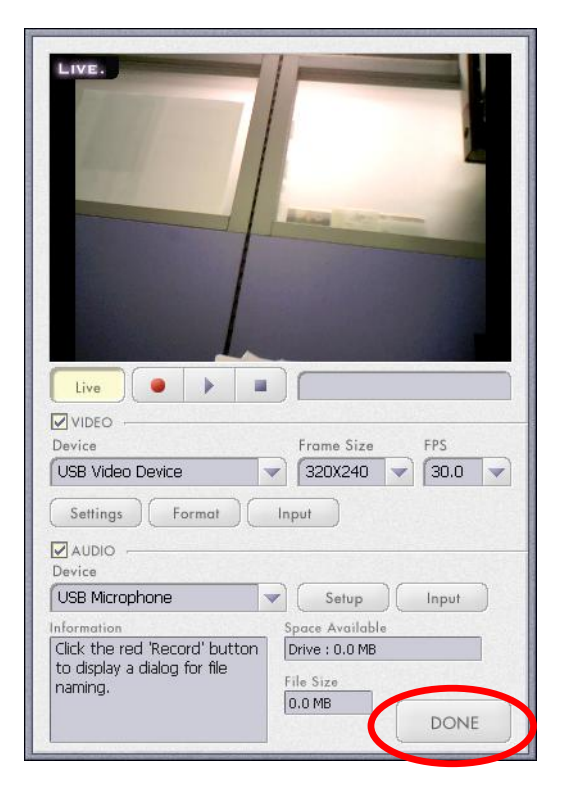

#### **Caratteristiche tecniche della telecamera**

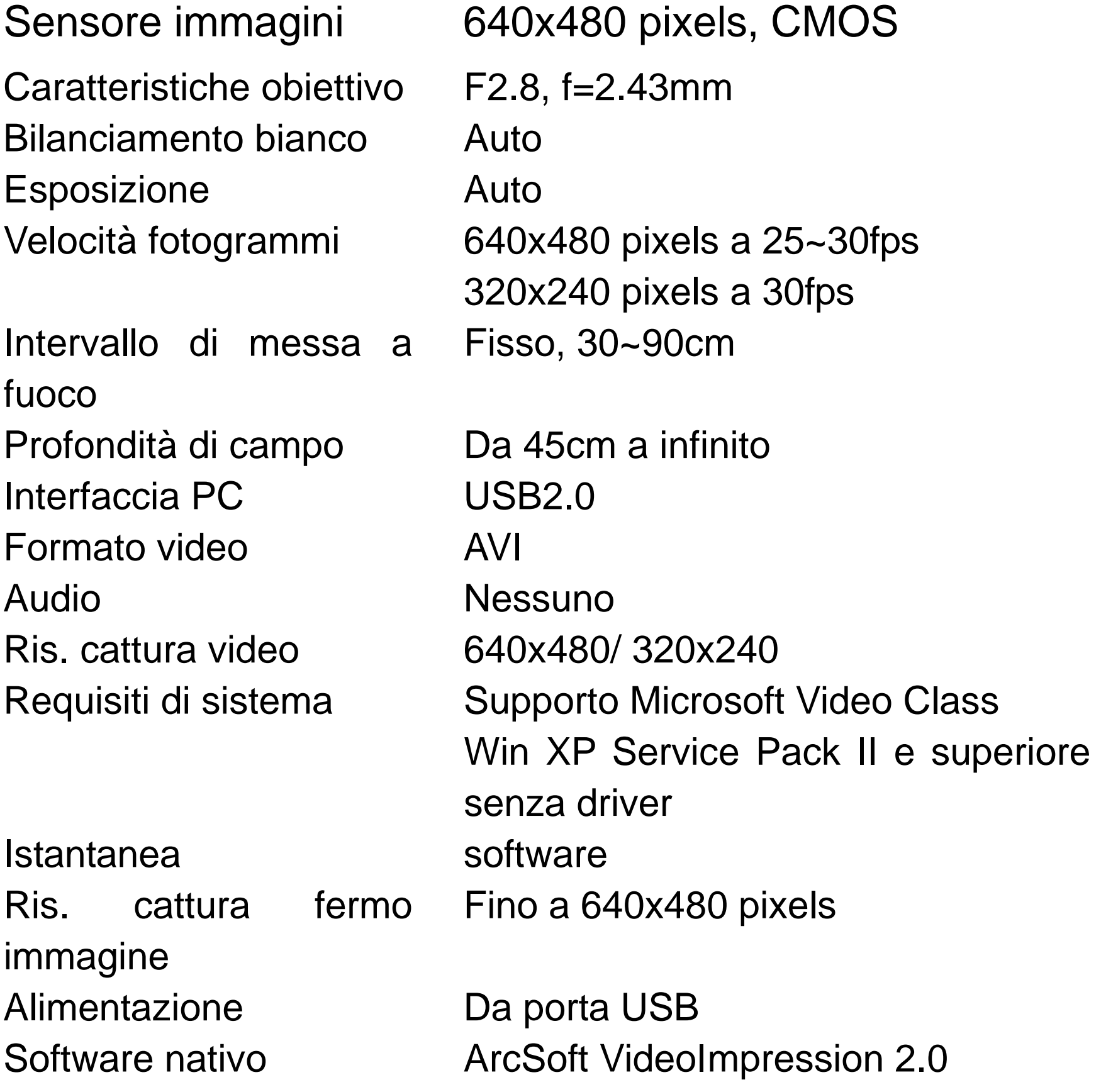

#### Le specifiche sono soggette a modifiche senza preavviso.

Questo simbolo sul prodotto o nelle istruzioni indica che l'apparecchiatura elettrica ed elettronica va smaltita, alla fine del suo ciclo di utilizzo, separatamente dai rifiuti domestici.

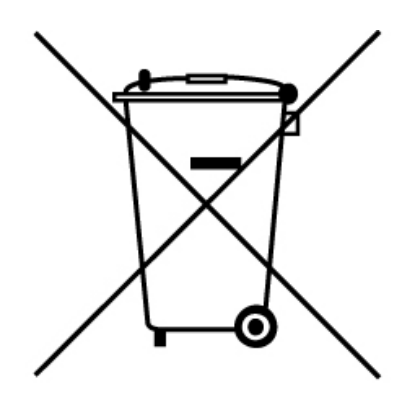

Nell'UE esistono sistemi di raccolta separati per il riciclaggio. Per maggiori informazioni, rivolgersi all'autorità locale

o al dettagliante presso il quale il prodotto è stato acquistato.

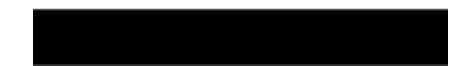